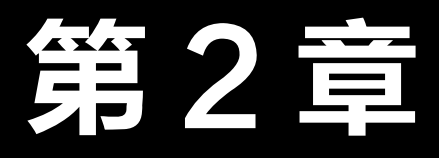

# 基础操作与常用工具

#### 本章概述

本章以一套方形桌椅模型的制作,来学习多边形基本体的创建以及变换方式, 学习如何复制对象及进行编辑、如何对多个对象进行整体性的操作。在学习的过 程中,会对 Maya 编辑菜单中相关的命令进行深入的讲解。通过本章的学习,许 多生活中常见的形状较简单的物体,都可以制作成 3D 模型。

#### 要点难点

对象操作工具 ★★ 常用编辑方法 ★★★ 常用修改方法 ★★★

#### 案例预览

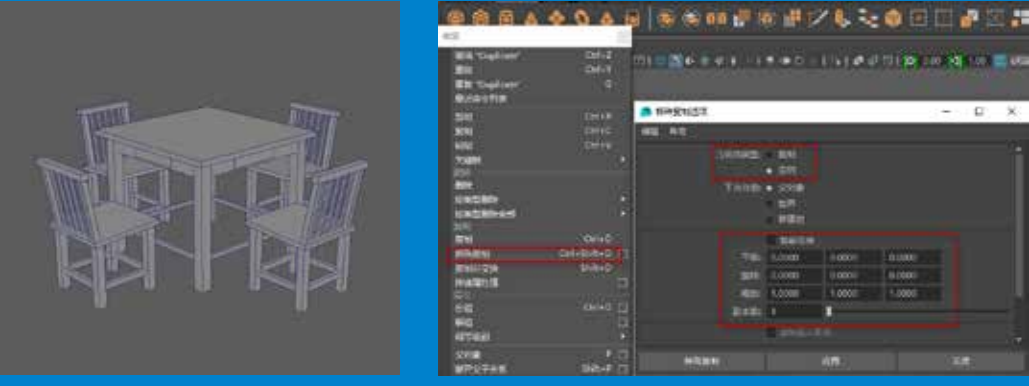

No established in the distribution of

制作方形桌椅 的第三人称单数 医二氯化二氯化二氯化氢氧化氢

设计与制作案例技能实训教程

# 制作方形桌椅

#### 图 作品描述

在 Maya 软件内创建对应的多边形基本体,将其组合成方形桌椅模型。在制作的过程 中,可更加深入地了解模型基本体的创建及变换方式、对象的复制及相关的编辑方法, 同时学会对多个对象进行编组来进行整体性的操作。

#### 实现过程 鳳

#### 1.场景创建

下面讲解制作方形桌椅的场景的方法。

 $\overline{S}$  STEP  $\overline{0}$  打开软件, 在工具架中找到"多边形"标签, 单击多边形立方体图标, 如 图 2-1 所示。

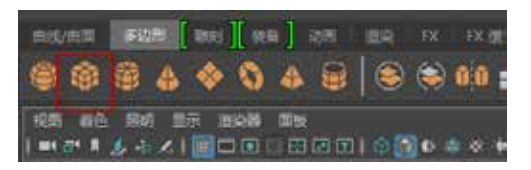

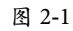

STEP 02 为了得到一个等比例的正方体,在创建的同时可按住 Shift 键配合鼠标,拖 曳出合适大小的立方体模型,如图 2-2 所示。

STEP 03 利用缩放工具调整立方体的高度,调整缩放操纵器的 Y 轴高度来修改立方 体高度,将其调整至扁平状以制作桌子的桌面,如图 2-3 所示。

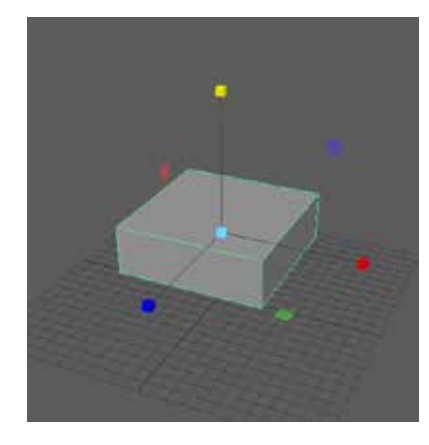

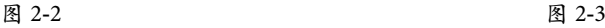

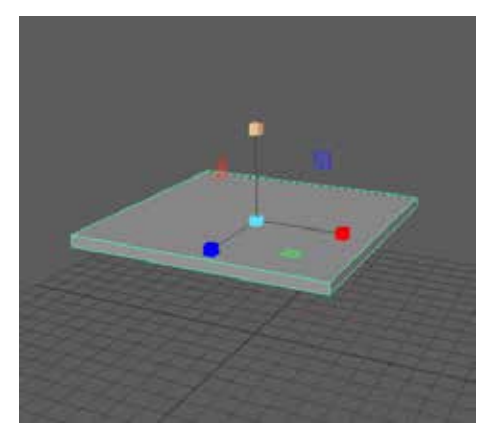

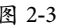

STEP 04 切换视图显示,分别在顶视图和侧视图中调整桌面的位置。为了保证后期整 体桌子模型制作的对称性, 在顶视图中可打开捕捉栅格工具 将桌面的位置移动到场景 栅格的中心,如图 2-4 所示。

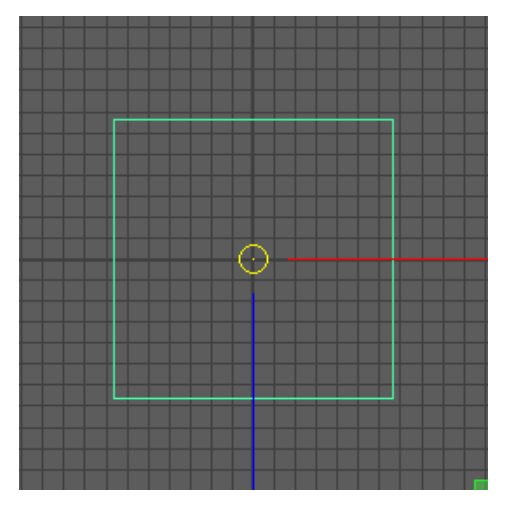

图 2-4

2.制作桌腿

下面主要介绍利用简单操作方法制作方形桌子的桌腿。

STEP 01 在顶视图中利用创建立方体工具创建桌腿,如图 2-5 所示。

STEP 02 当在顶视图中确定位置并创建出立方体的大小后,可在透视图中调整桌腿的 高度,如图 2-6 所示。

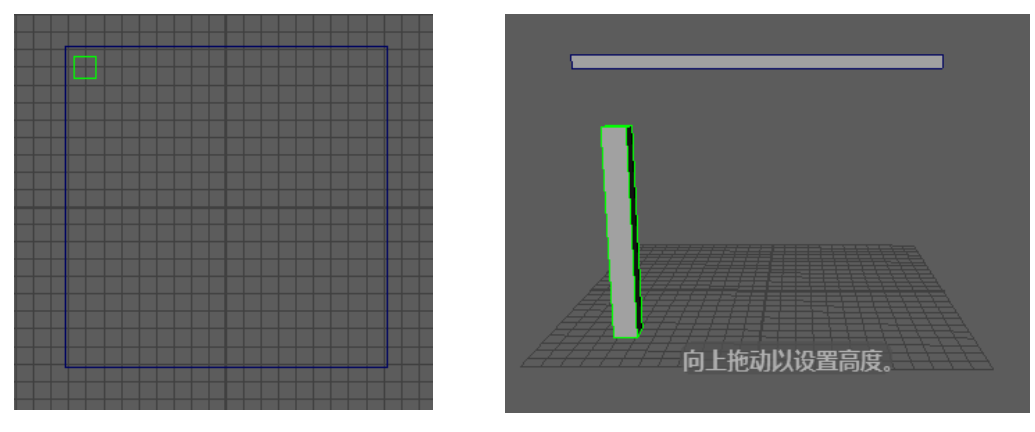

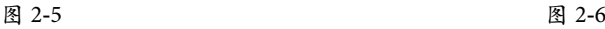

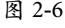

STEP 03 调整好一个桌腿后,可使用 Ctrl+D 组合键来复制另外 3 个桌腿,完成桌子 腿部的制作,如图 2-7 所示。

STEP 04 在复制桌腿的时候,可将原始对象和新复制出来的对象一起选中进行复制, 以便快速复制出另外两个桌腿,如图 2-8 所示。

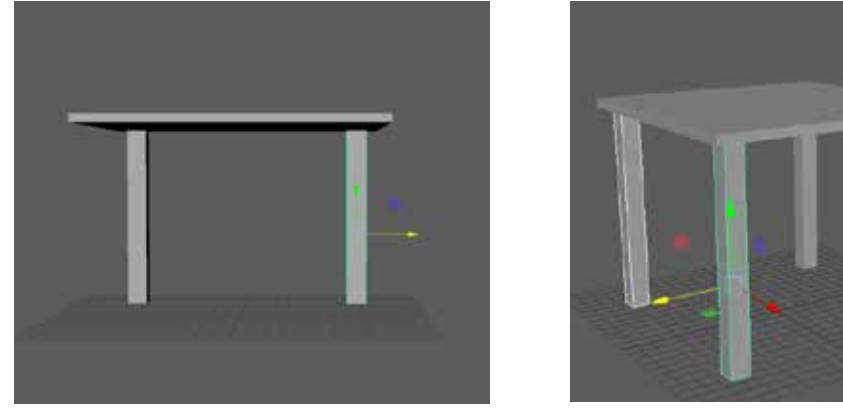

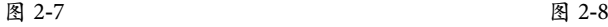

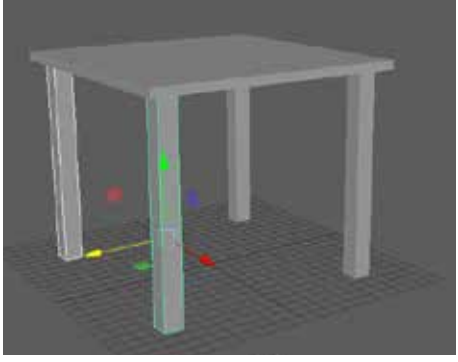

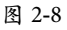

STEP 05 制作桌面下方的挡板结构。将视图切换到侧视图,在已有的桌面和桌腿结构 的基础上,使用立方体工具创建相对应大小的立方体,如图 2-9 所示。

STEP 06 在透视图中调整挡板的宽度及位置,如图 2-10 所示。

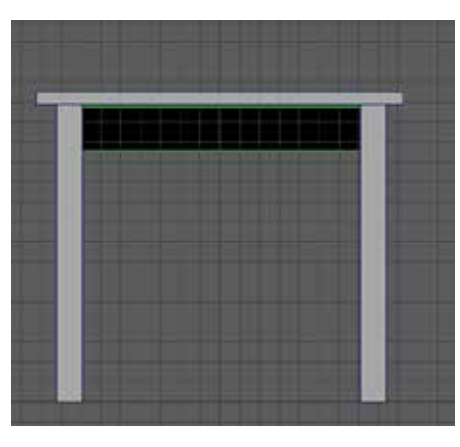

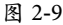

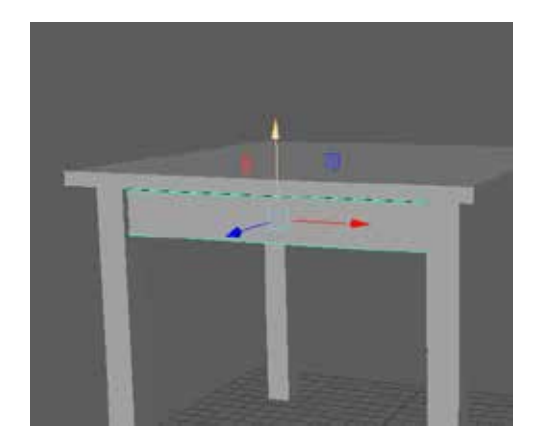

STEP 07 为了方便制作另外 3 个挡板结构, 将做好的第一个挡板对象的中心点进行修改,按 Insert 键进入中心点编辑状态,将中心点位置移动 到场景栅格中心,在移动的同时可打开捕捉栅格 工具。调整完毕后,再次按 Insert 键退出中心点编 辑状态,如图 2-11 所示。

STEP 08 选中调整好中心点的挡板模型,按 Shift+D 组合键进行复制,并使用移动工具旋转 90°来将新复制出来的物体移动到对应位置,如 图 2-12 所示。

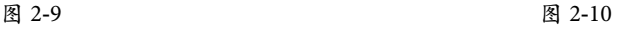

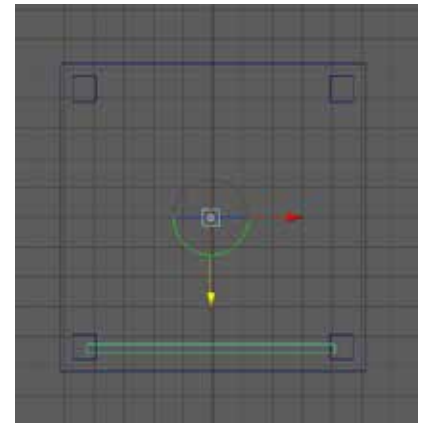

图 2-11

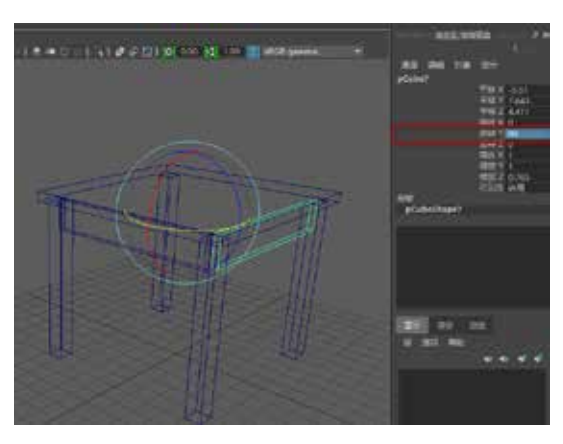

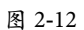

STEP 09 在复制旋转的同时,打开界面右侧的"通道盒 / 层编辑器"面板,手动输入 数值来准确调整旋转度数。在保证复制对象选择状态没有被中断的情况下,可继续按 2 次 Shift+D 组合键来快速复制出另外 2 个挡板模型, 如图 2-13 所示。

STEP 11 复制并向下移动来制作下方连接桌腿的结构,如图 2-15 所示。

STEP 12 对复制出来的结构统一进行缩放调整,如图 2-16 所示。

STEP 10 选择制作好的 4 面挡板,如图 2-14 所示。

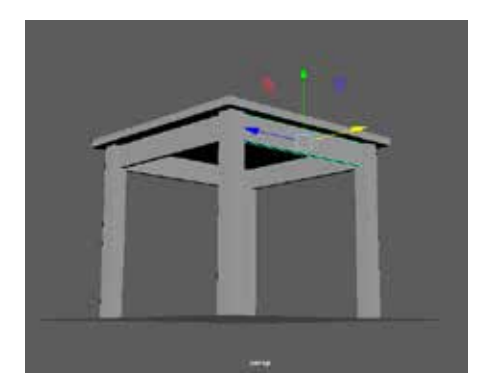

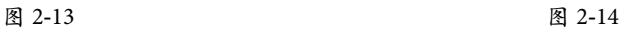

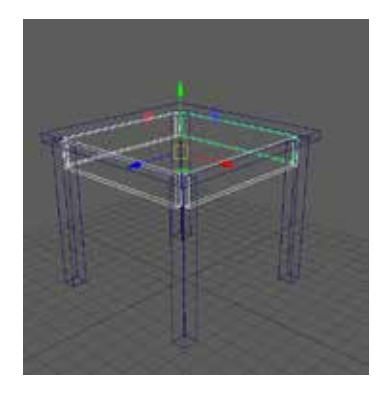

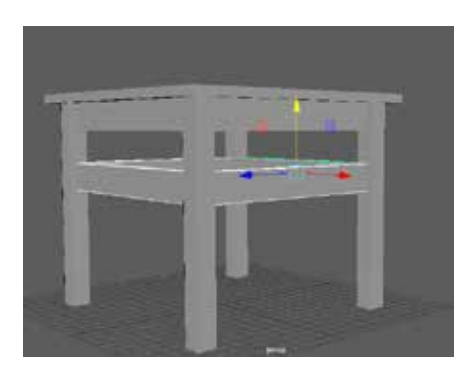

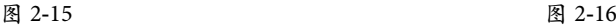

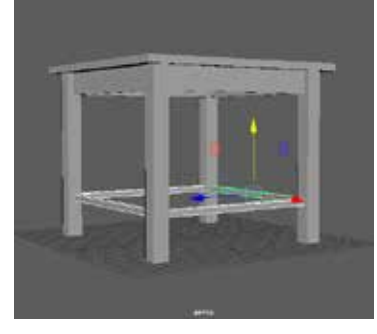

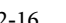

#### Maya 三维动画

设计与制作案例技能实训教程

#### 3.制作抽屉和桌面底部

下面介绍制作方形桌子的抽屉和桌面底部的详细操作方法。

STEP 01 在桌面挡板的基础上制作一个抽屉的结构,可直接使用立方体来创建,如 图 2-17 所示。

 $\overline{\phantom{a}}$  (STEP  $\overline{\phantom{a}}$ ) 使用和挡板相同的复制方式, 来制作另外 3 面的抽屉结构, 如图 2-18 所示。

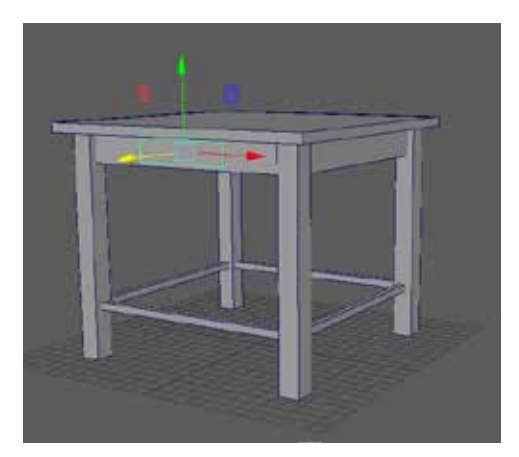

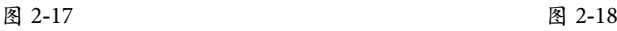

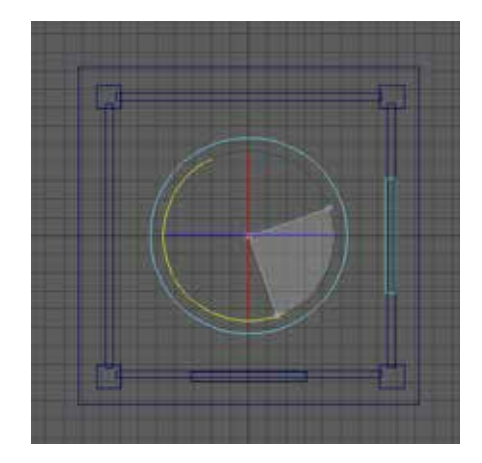

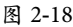

STEP 03 4 面的抽屉制作完成后,再将桌面复制并向下移动,调整大小将桌面底部的 空间封闭起来,如图 2-19 和图 2-20 所示。

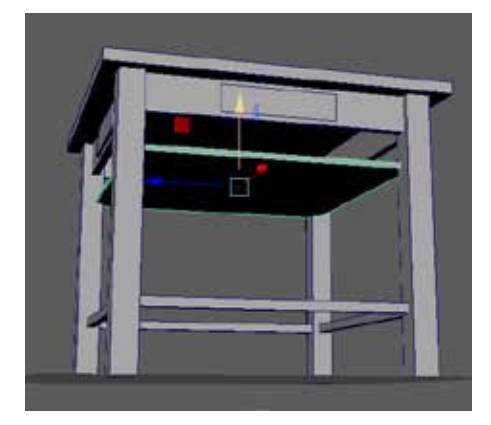

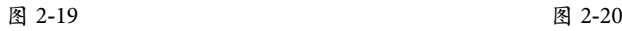

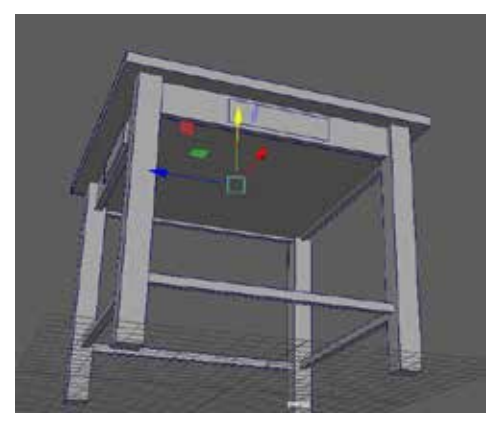

#### 4.制作椅子

下面介绍如何快速制作方形椅子的详细操作方法。

**STEP 11** 在工具架找到"多边形"标签,单击多边形立方体图标,在场景内创建椅面, 调整并进行缩放,如图 2-21 所示。

STEP 02 和制作桌腿的操作一致,创建立方体,通过缩放并复制来制作 4 条椅子腿, 如图 2-22 所示。

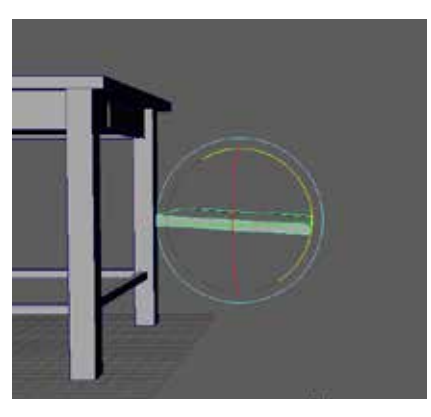

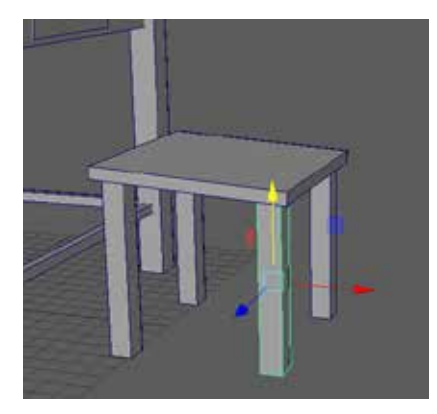

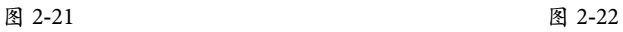

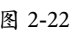

STEP 03 直接复制腿部结构并调整其角度来制作椅背,如图 2-23 所示。 STEP 04 按 Shift+D 组合键,使用复制和修改命令来制作椅背中间较细的结构,如 图 2-24 所示。

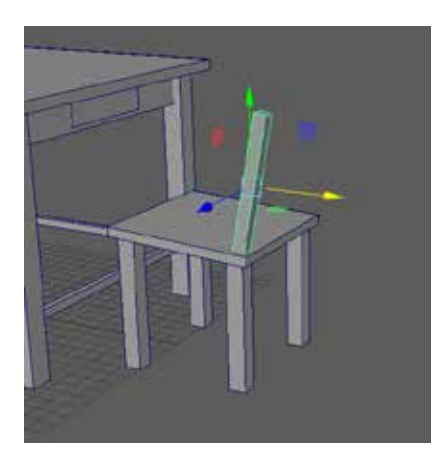

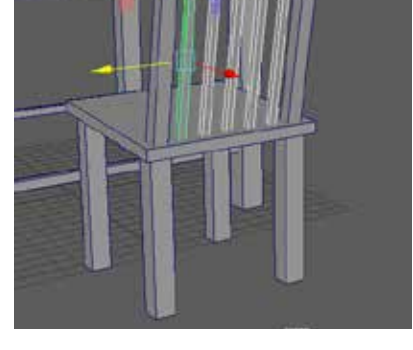

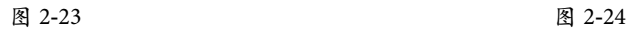

STEP 05 完善椅背与椅子腿的结构展示,如图 2-25 和图 2-26 所示。

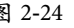

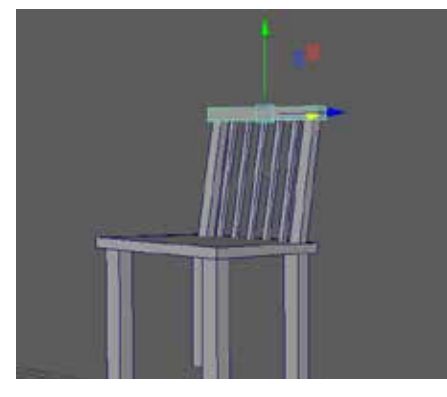

图 2-25 图 2-26

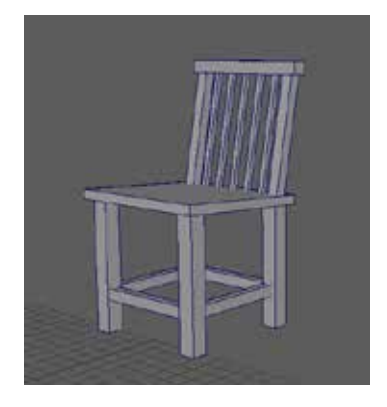

CHAPTER 05

#### Maya 三维动画 设计与制作案例技能实训教程

STEP 06 将制作好的椅子模型全部选中,按 Ctrl+G 组合键,将这些组合在一起的模 型对象编成一个组,以便对其进行整体性的操作。编组完成后可打开大纲面板来观察和 选择编好的组,如图 2-27 所示。

STEP 07 选中组,进行复制并修改操作,如图 2-28 所示。

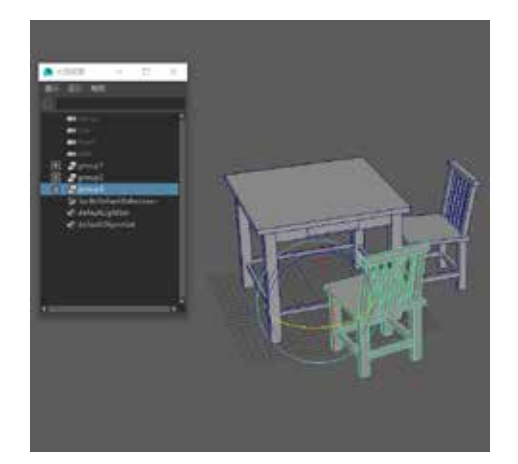

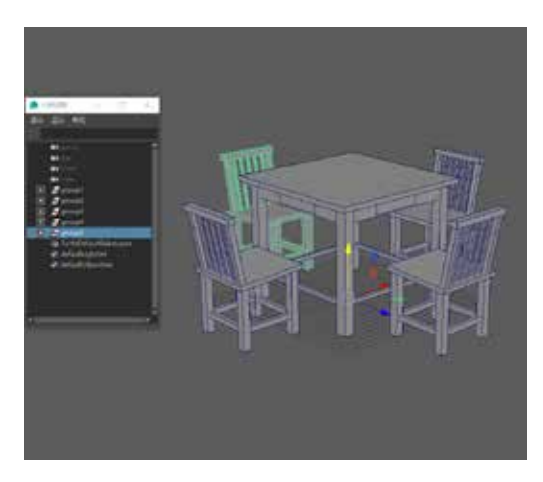

图 2-27 图 2-28

CHAPTER 01 CHAPTER 01

# 【听我讲】

### 2.1 对象操作工具

工具箱中的工具是 Maya 提供变换操作的最基本的工具,这些工具相当重要,在实际 工作中使用的频率很高,如图 2-29 所示。

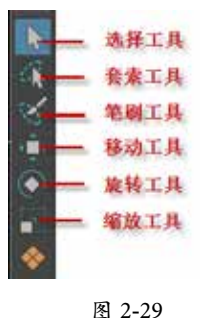

#### 2.1.1 选择工具

在 Maya 中大多数的操作都是针对特定对象执行的,可能是单个的模型体,也可能是 某个元素,所以必须先在工作区中选择对象,才可应用一些修改操作。因此,选择操作 是建模和创建一切作品的基础。

(1)选择单个对象。只需在场景中单击需要选择的对象即可,被选中的对象将会呈 绿色高亮线框显示。想要取消选择,可在视图的空白处单击,如图 2-30 所示。

(2)选择多个对象。可在场景中按住鼠标左键,拖曳出一个虚线的区域,释放鼠标 后只要是处于虚线框内的对象都将被选择,通常称为框选,如图 2-31 所示。

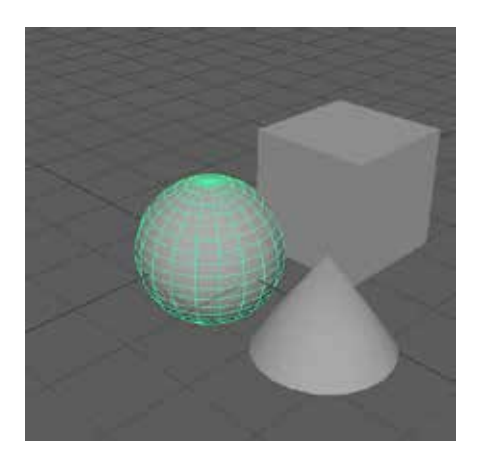

图 2-30 图 2-31

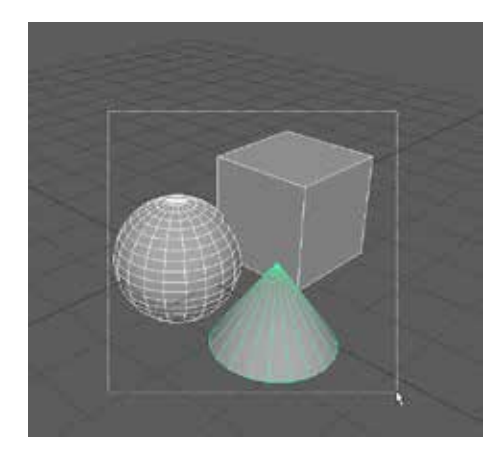

#### Maya 三维动画 设计与制作案例技能实训教程

### 2.1.2 套索工具

用套索工具勾画出一个区域,即可选中该区域内的对象;通常在选取多个分布不均 的顶点元素时可使用套索工具,如图 2-32 所示。

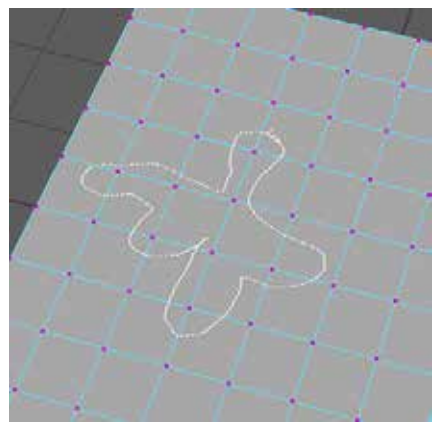

图 2-32

#### 2.1.3 笔刷工具

笔刷工具只能用来选取模型的构成元素,如顶点、边、面。可通过 B+ 鼠标左键的方 式来调整笔刷的大小范围,如图 2-33 和图 2-34 所示。

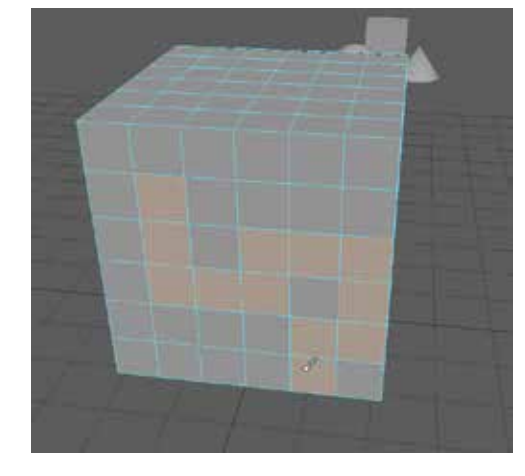

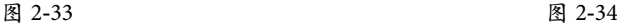

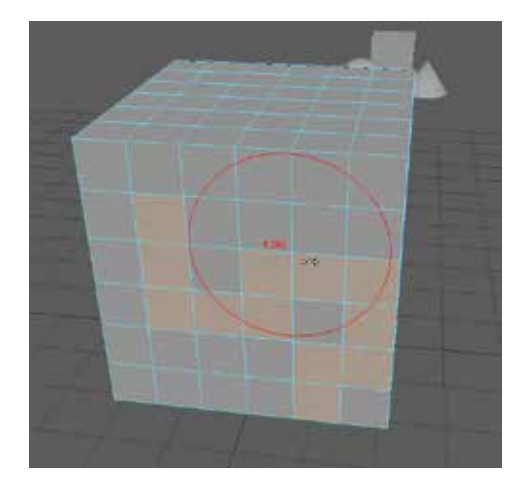

#### 2.1.4 移动工具

使用移动工具可直接选中对象,进行后续的移动操作。移动对象是在三维空间中进 行的,有对应的 3 个轴向,分别为 X、Y、Z,并在场景中以红、绿、蓝来表示,如图 2-35 所示。

拖曳相应的轴向手柄,可在该轴向上水平移动,如图 2-36 所示。

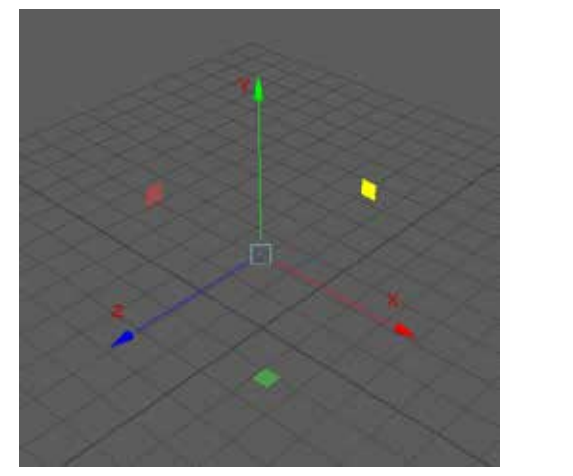

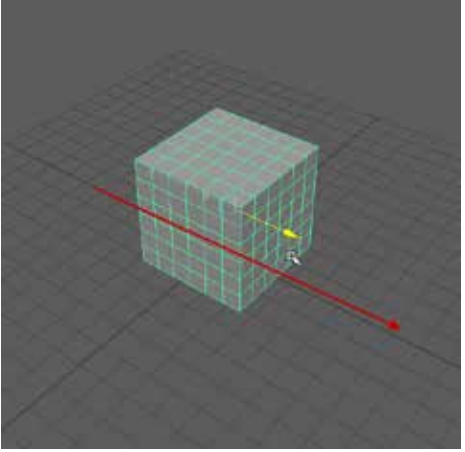

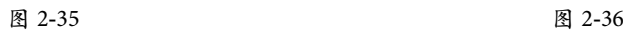

在轴心中间有一个方形控制器,将鼠标指针放在控制器上进行拖曳,也可达到移动 对象的目的。但在透视图中,这种移动方法很难控制对象的移动位置。一般会在正交视 图内使用这种方法操作,如图 2-37 所示。

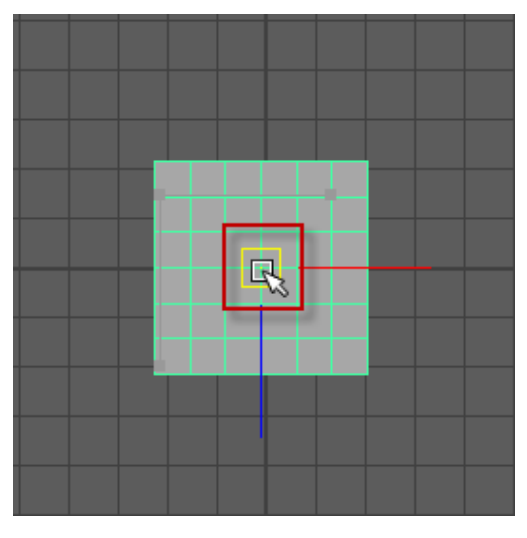

图 2-37

#### 2.1.5 旋转工具

使用旋转工具可对对象进行旋转操作。同移动工具一样,旋转工具也有自己的操纵器, 由 X、Y、Z 轴构成,也分别用红、绿、蓝来表示,如图 2-38 所示。

将指针放在对应的轴向线圈上进行拖曳,便可在选择的轴向上进行旋转,如图 2-39 所示。

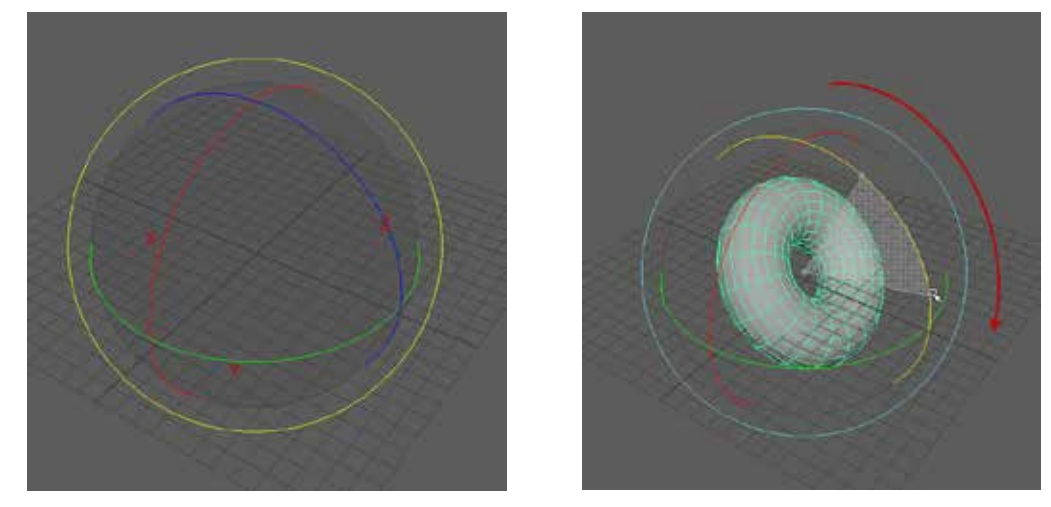

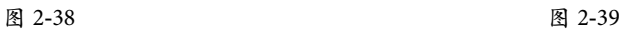

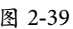

若将指针放在中间空白处进行拖曳,则可在任意方向上进行旋转,如图 2-40 所示。

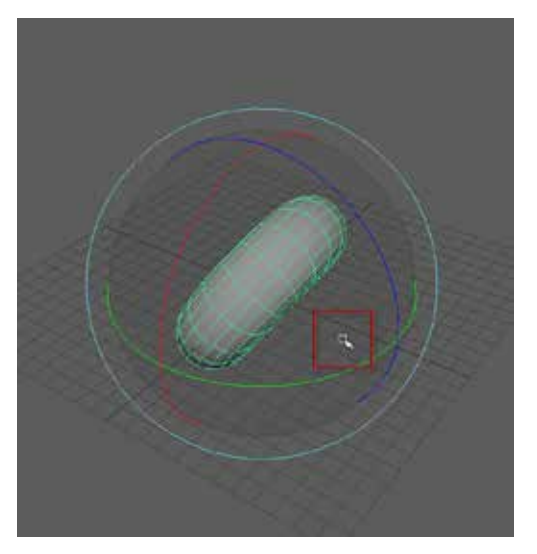

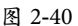

#### 2.1.6 缩放工具

缩放工具可对对象进行自由的缩放操作,同样具有 3 个轴向的缩放操纵器,如图 2-41 所示。

将光标放置在某一轴向的方块上拖曳,可进行单轴的缩放操作,如图 2-42 所示。

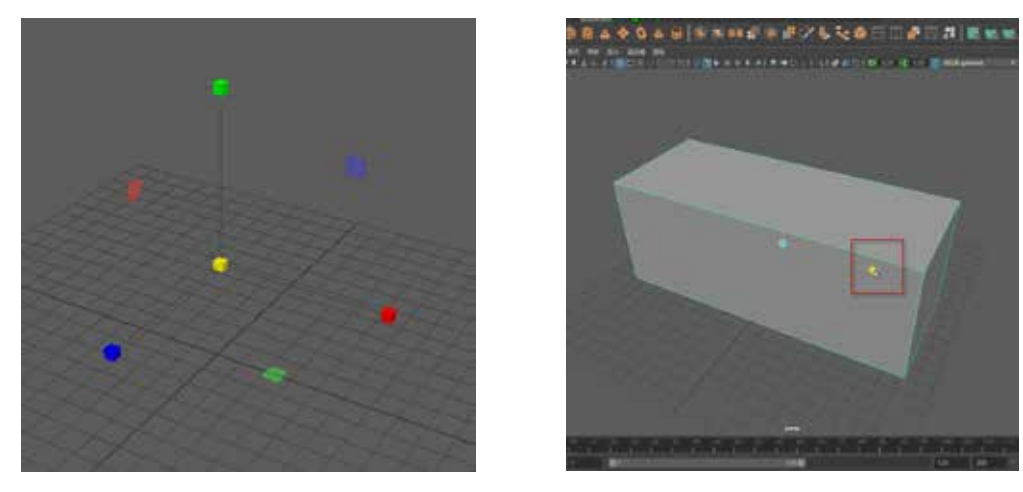

图 2-41 图 2-42

若想要整体地缩放对象,可用光标拖曳操纵器中心的黄色方块,如图 2-43 所示。

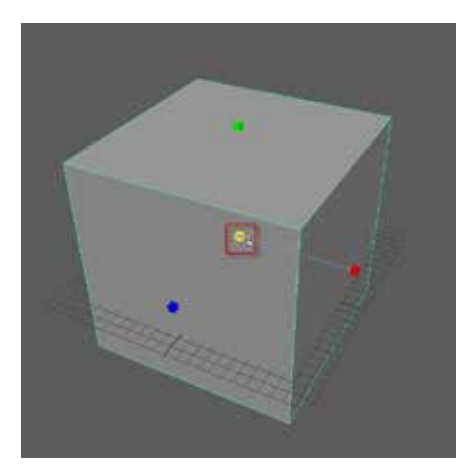

图 2-43

### 2.2 创建基本对象

在现实生活中,物体都有一定的形状,有的十分规则,有的十分不规则。Maya 提供 了许多规则的基本几何体,可直接在场景内创建;建模的过程则是将基本几何体进行组 合和变形的一个过程。

#### 2.2.1 创建对象

这里以创建多边形基本几何体为例。想要找到完整的多边形基本体列表,需要打开"创 建"菜单,直接选择对应的基本几何体并创建出来,如图 2-44 所示。

也可使用工具架上的快捷图标来选择创建的基本体类型,如图 2-45 所示。

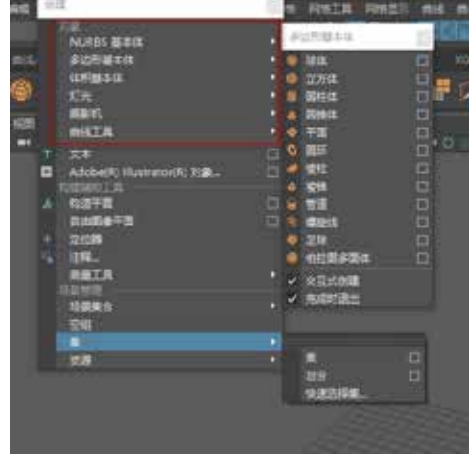

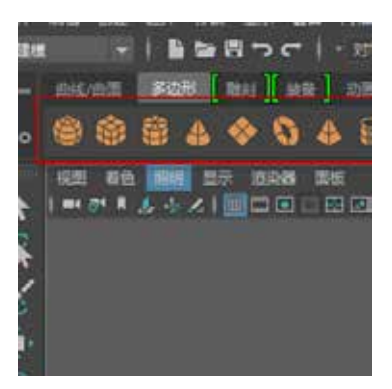

图 2-44 图 2-45

### 2.2.2 交互式创建

在创建对象时,可选择交互式创建或非交互式创建。交互式创建指的就是可通过鼠 标与键盘的控制来调整基本体的创建结果,而非交互式创建则是选择命令后直接在场景 内生成一个默认设置的基本体。

可通过菜单中的"交互式创建"选项来进行创建模式的切换,如图 2-46 所示。

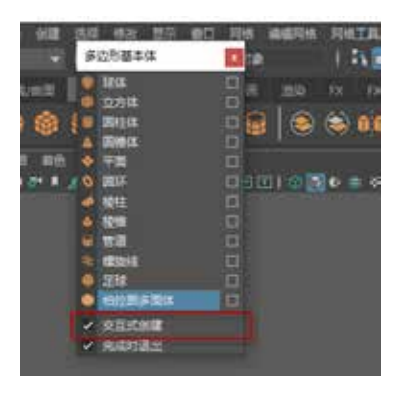

图 2-46

#### 2.2.3 创建过程

不同的基本体会有不同的交互式创建过程,有的只需 1 次操作,有的则需要多次 操作。

#### 1.以创建球体为例

选择球体基本体图标后,直接使用鼠标在场景内进行拖曳,便可控制创建球体的位 置及大小,释放鼠标后完成基本体的创建。

CHAPTER 05

 $\Omega$ 

**CHAPTER** 

36

### 2.以管道基本体创建为例

需要经过 3 次操作:第 1 次操作决定管道的位置和直径;第 2 次操作决定管道的高度; 第 3 次操作决定管道内壁的厚度, 如图 2-47~ 图 2-49 所示。

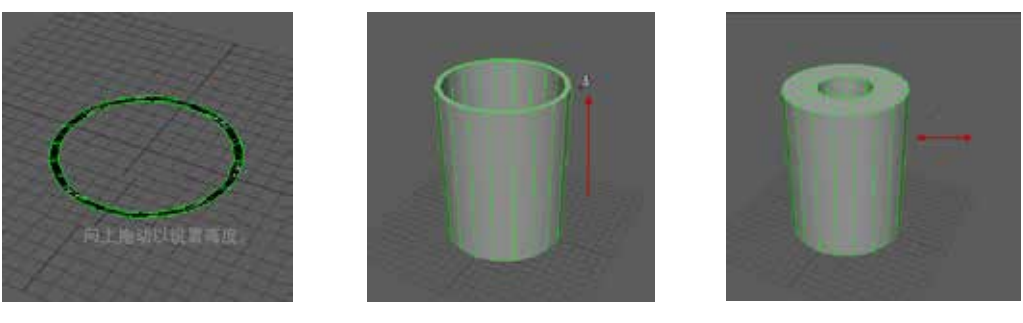

图 2-47 图 2-48 图 2-48 图 2-49

当要创建一个等比例的基本体时,需要按住 Shift 键来配合鼠标操作。

#### 2.2.4 通道盒参数

基本体创建后打开"通道盒"面板,便可观察到基本体的对应信息,这里可将信息 分为两类。

#### 1.变换参数

在物体的变换参数里,主要有平移、旋转、缩放 3 种类型,这里和对象的变换操作 一一对应,在使用操纵器变换对象的同时可观察通道盒中变换参数的变化,也可直接在 变换参数中输入数值来达到精准修改,如图 2-50 所示。

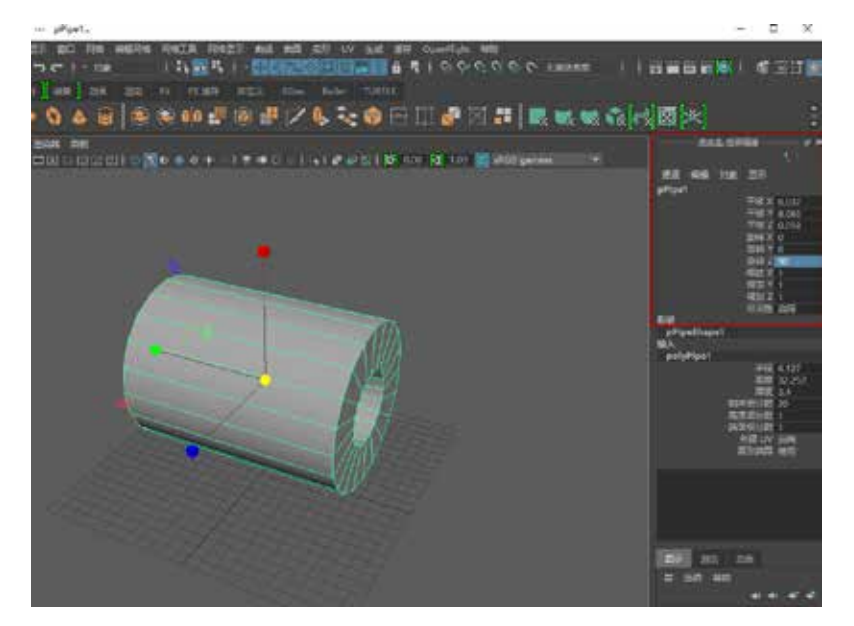

图 2-50

#### Maya 三维动画 设计与制作案例技能实训教程

#### 2.输入属性

在输入属性处可直接观察到对象的构成参数,例如,基本体的宽度、高度、深度及 3 个轴向上的细分线段数。和变化属性一样,这里的数值都可直接输入修改来调整模型的 结构,如图 2-51 所示。

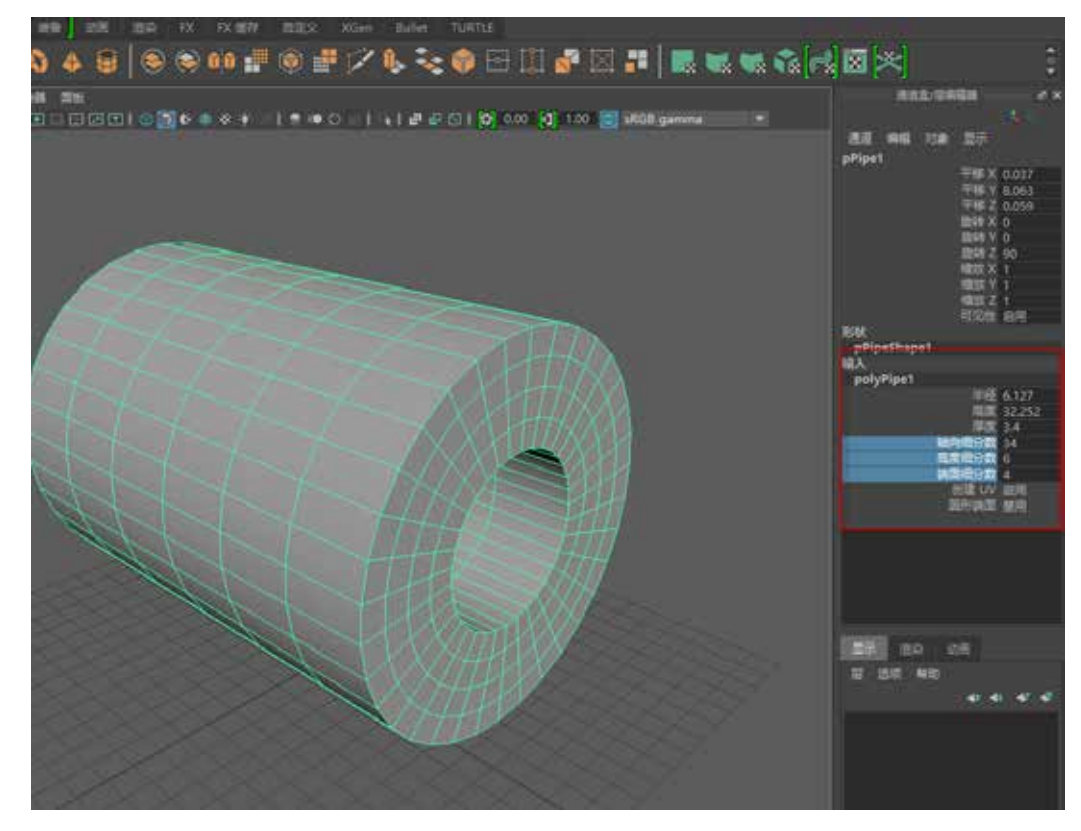

图 2-51

### 2.3 常用编辑方法

在进行编辑前,需要先学习几个简单的操作方法,才能更加方便、快捷地制作出 作品。

#### 2.3.1 复制对象

#### 1.原位复制

在 Maya 中, 最常用的复制方式便是原位复制, 可执行"编辑"| "复制"命令, 或 按 Ctrl+D 组合键, 如图 2-52 所示。

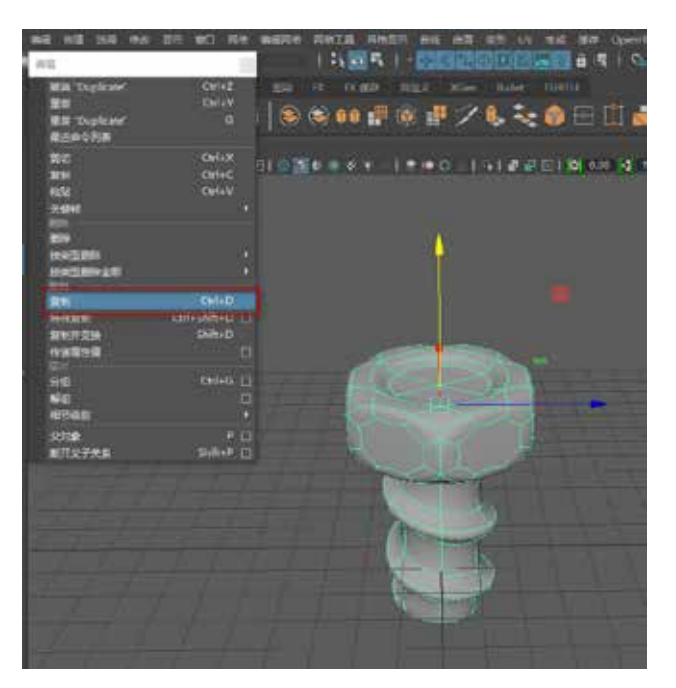

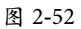

原位复制出来的物体和原物体是重叠在一起的,需要使用移动工具将新复制出来的 对象移动出来,如图 2-53 所示。

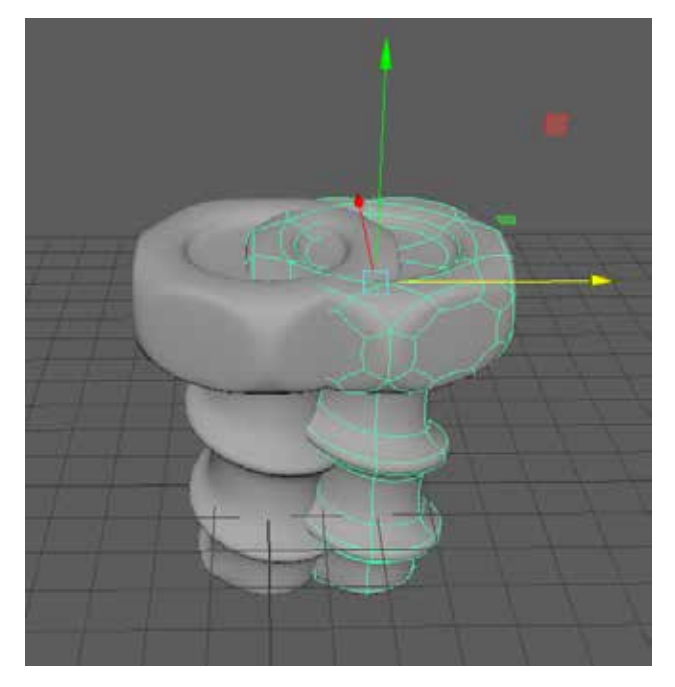

图 2-53

#### 2.特殊复制

特殊复制也被称为"关联复制",利用特殊复制,可复制出原始物体的副本对象,

#### Maya 三维动画 设计与制作案例技能实训教程

也可复制出原始物体的实例对象。单击"特殊复制"命令的设置按钮,即可弹出参数选项, 可在里面选择复制的类型及修改复制出来的物体的变换属性,如图 2-54 所示。

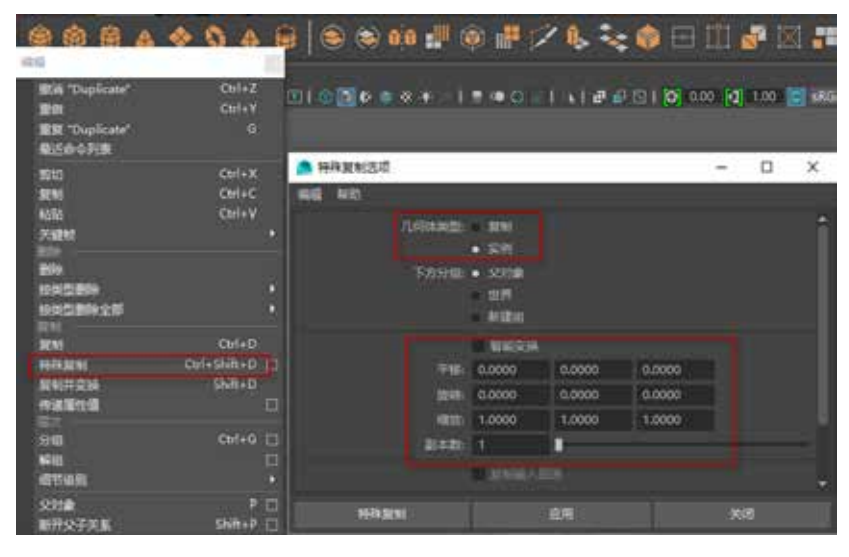

图 2-54

副本对象是复制出来的独立物体,而实例对象则是会和原始物体产生关联的物体, 当修改原始物体时,复制出来的实例对象也会随之发生一样的改变,如图 2-55 所示。

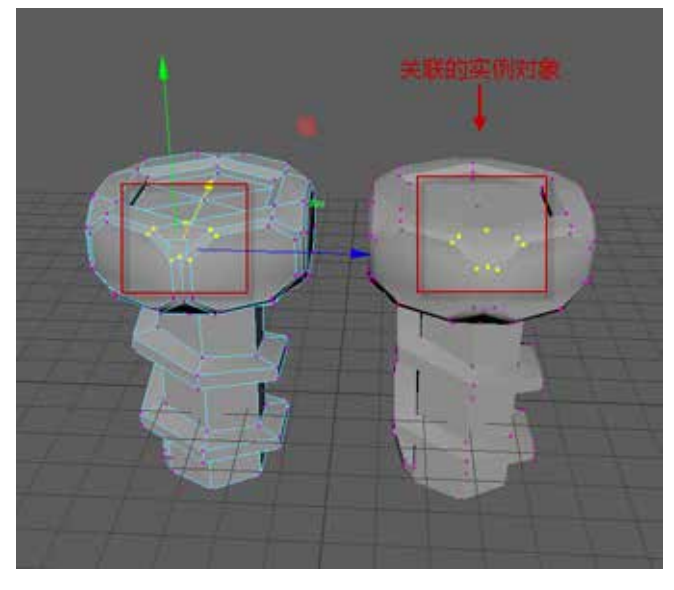

图 2-55

#### 3.复制并变换

"复制并变换"是一个智能复制功能,其不仅可用来复制对象,还可将对象的变化 属性(如移动、旋转、缩放等)一起进行复制。复制所选内容,可使用当前操纵器应用 已执行的上一个变换,如图 2-56 所示。

CHAPTER 05

 $\Omega$ 

**CHAPTER** 

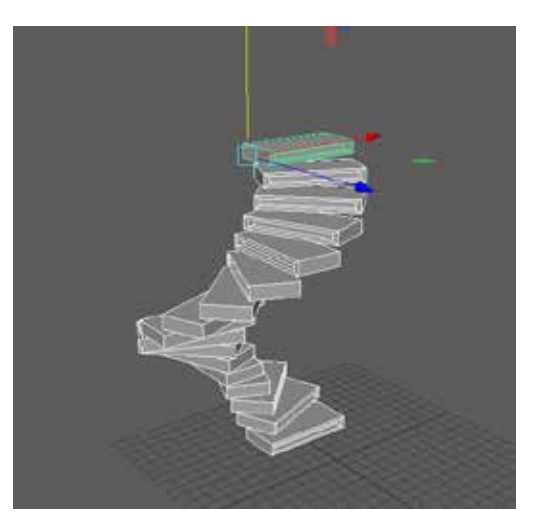

图 2-56

#### 2.3.2 删除

当有些对象创建得不理想,或不想其出现在创建的场景中时,就可对其进行删除处理。 下面介绍两种删除方式。

1.删除对象

当物体处于对象模式下,可执行"编辑"| "删除"命令,来删除场景内的物体,或 直接按 Delete 键快速删除。

2.按类型删除

执行"编辑"| "按类型删除"命令,可删除选定对象的某一类型参数, 也可删除场 景内某一特定类型物件,如图 2-57 所示。

| 临结 |                               |  |  |                |   |
|----|-------------------------------|--|--|----------------|---|
|    | B Si "DuplicateWithTramsform" |  |  | $Cth+2$        |   |
|    | "telect"                      |  |  | <b>Chila Y</b> |   |
| õ  | 重聚 "绝出"<br>最近の今列表             |  |  | ø              |   |
|    | 謝明                            |  |  | Chiat          |   |
|    | m                             |  |  | $Cut + C$      |   |
|    | köllő                         |  |  | Ctri+V         |   |
|    | 光键键                           |  |  |                |   |
|    | BG4                           |  |  |                |   |
|    | 10年生老师                        |  |  |                |   |
|    | 校長型部分全部                       |  |  |                |   |
|    |                               |  |  |                |   |
|    | 细划                            |  |  | $Curl+D$       |   |
|    | 特称规则                          |  |  | Cul+Shift+D    | 面 |
|    | 型制并设施                         |  |  | $9hh+0$        |   |
|    | 传递等性值                         |  |  |                | E |
|    | 分组                            |  |  | <b>Ctri+G</b>  | □ |
|    | <b>NH3</b>                    |  |  |                | π |
|    | <b>GT-25</b>                  |  |  |                | B |
|    | 9319                          |  |  |                | ō |
|    | <b>BROZZE</b>                 |  |  |                |   |

图 2-57

#### 2.3.3 撤销与重复

与很多软件相同,Maya 也可利用撤销操作对错误操作进行撤回。当出现重复操作时, 也可利用重复命令以便更加快速地完成工作。

#### 1.撤销

在软件操作过程中,难免会遇到一些操作失误的情况,这时候可执行"编辑"| "撤销" 命令,或使用快捷键 Z。

#### 2.重复

当需要对不同的对象重复使用相同命令时,可执行"编辑"| "重复"命令, 或使用 快捷键 G,来快速完成工具的使用,如图 2-58 所示。

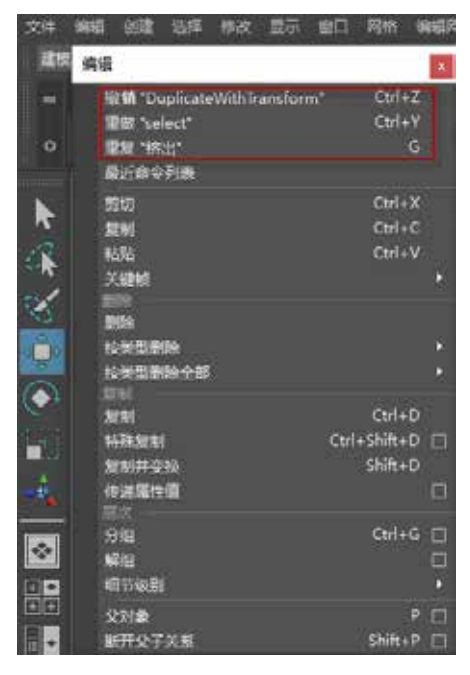

图 2-58

#### 2.3.4 对象的编组

在 Maya 中, 创建出的多个对象都具有独立性。如果需要同时编辑多个物体,需要将 其组合在一起。使用编组命令的最大好处在于可自由地在组合个体之间进行切换,既可 对组的整体进行统一编辑,又可切换到组中的独立个体进行修改。

#### 1.编组

选中需要进行编组的所有对象,执行"编辑"|"分组"命令,或使用 Ctrl+G 组合键。

#### 2.取消编组

选中组,执行"编辑"| "解组"命令,如图 2-59 所示。

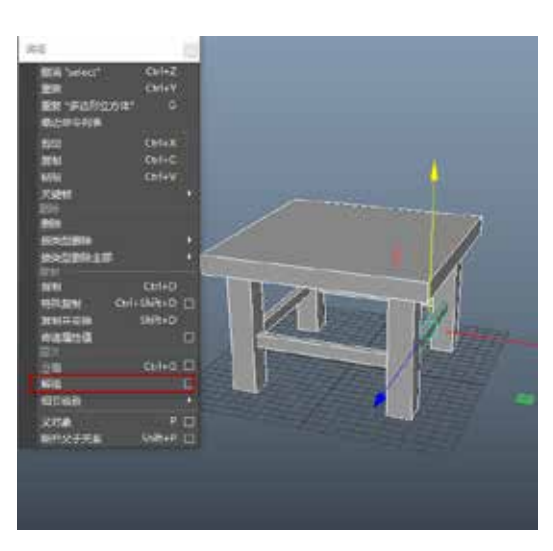

图 2-59

#### 3.组的选择和切换

当对场景对象进行编组操作后,如果取消了当前组的选择状态,再次想要选中组时 需要执行一些特别的选择方式,可执行"窗口"| "大纲视图"命令, 在大纲视图中选择 编好的组;或单独选中某一组内成员对象,然后按方向键↑键,切换至组的选择上,如 图 2-60 所示。

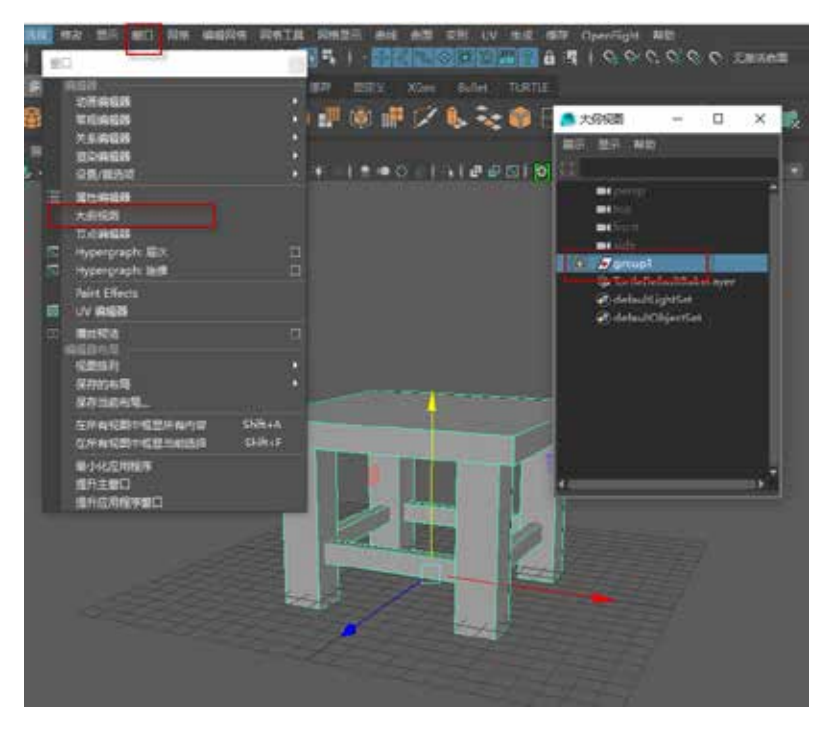

图 2-60

## 2.4 常用修改方法

在对对象进行操作的过程中,很多时候不仅会进行基本的变换操作,还会对对象的 其他属性进行修改,此时就需要执行"修改"菜单中的相关命令。下面列举两种常用的 修改工具。

#### 2.4.1 冻结变换和居中枢轴

下面对冻结变换和居中枢轴进行简单介绍。

#### 1.冻结变换

所谓冻结变换,其实就是对所选对象的变换属性进行归零的一种操作。选中对象, 执行"修改"| "冻结变换"命令,如图 2-61 所示, 变换属性如图 2-62 所示。

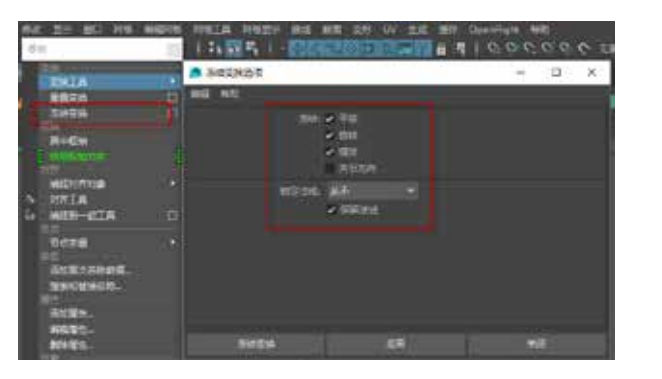

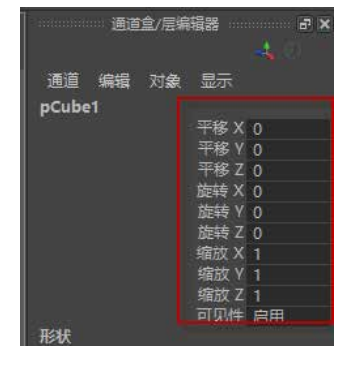

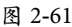

图 2-61 图 2-62

#### 2.居中枢轴

在对对象的编辑过程中,对象的中心枢轴有时候并不处于对象的正中心,对其操作 会产生一定的难度,此时可执行"修改"|"居中枢轴"命令,如图 2-63 所示,图 2-64 中 的枢轴变化后如图 2-65 所示。

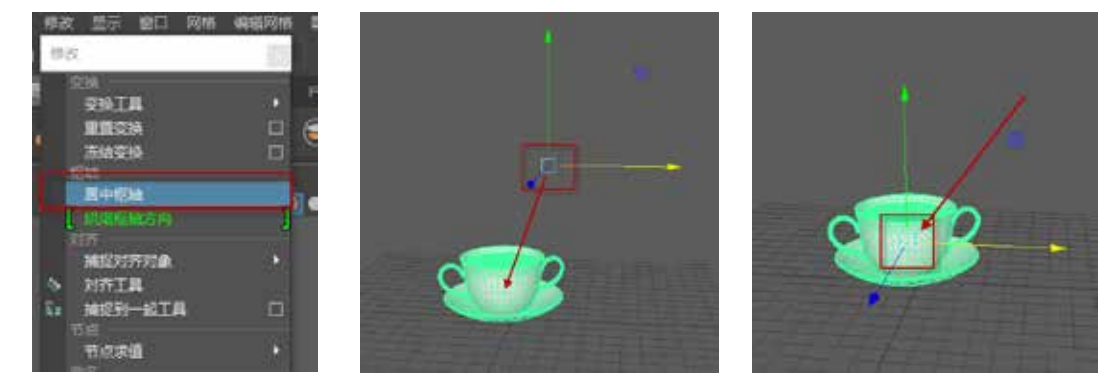

图 2-63 图 2-64 图 2-64 图 2-65

#### 2.4.2 修改对象中心点

某些情况下需要让对象的中心点脱离物体的中心,移动到某个特定的位置,此时可 选中对象, 按 Insert 键, 这时切换到移动工具, 移动操纵器外形将发生改变, 变成圆形造 型,接下来便可移动对象的中心点。修改完成后需要再次按 Insert 键退出中心点编辑状态, 如图 2-66 和图 2-67 所示。

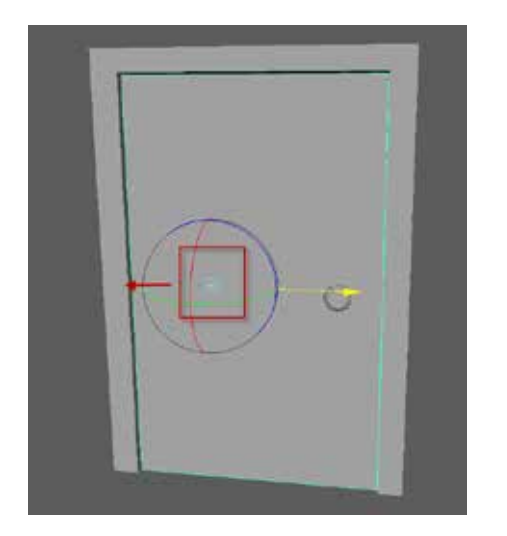

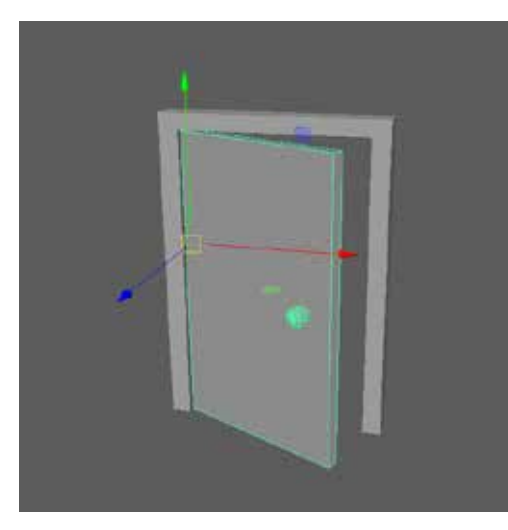

图 2-66 图 2-67

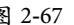

#### 2.4.3 捕捉工具

在 Maya 的状态栏提供了 5 种捕捉对象开关, 如图 2-68 所示。在使用过程中, 可单 击按钮激活捕捉开关,或使用相对应的快捷键。

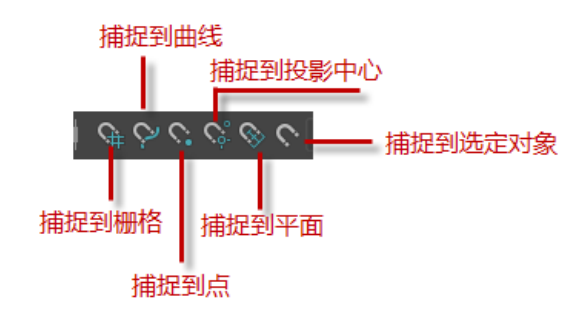

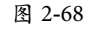

捕捉到栅格工具激活后,使用移动工具移动对象,发现指针在移动的过程中会对经 过的栅格点自动捕捉定位,快捷键为 X。

捕捉到曲线工具激活后,可将对象捕捉到已存在的曲线上,快捷键为 C。 捕捉到点工具激活后,可将对象捕捉到模型顶点上,快捷键为 V。

【自己练】

#### 项目练习 制作书柜模型

#### **图** 项目背景

某家具厂设计出了一款新的书柜,委托我公司帮其制作出 3D 模型。

#### **图**项目要求

按效果图片中书柜造型来制作 3D 模型。

### □ 项目分析

在使用多边形基本体搭建模型的过程中,合理利用复制命令来提高建模效率。在对 模型进行组合及调整时,需要适当地使用编组命令来完成操作。

### 项目效果

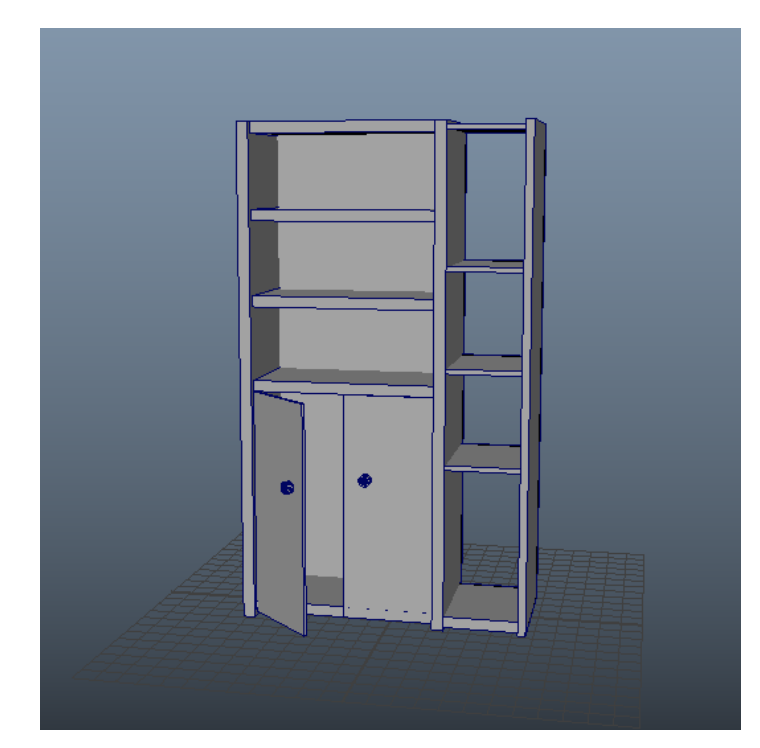

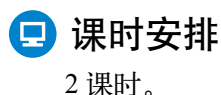